#### STEP #1

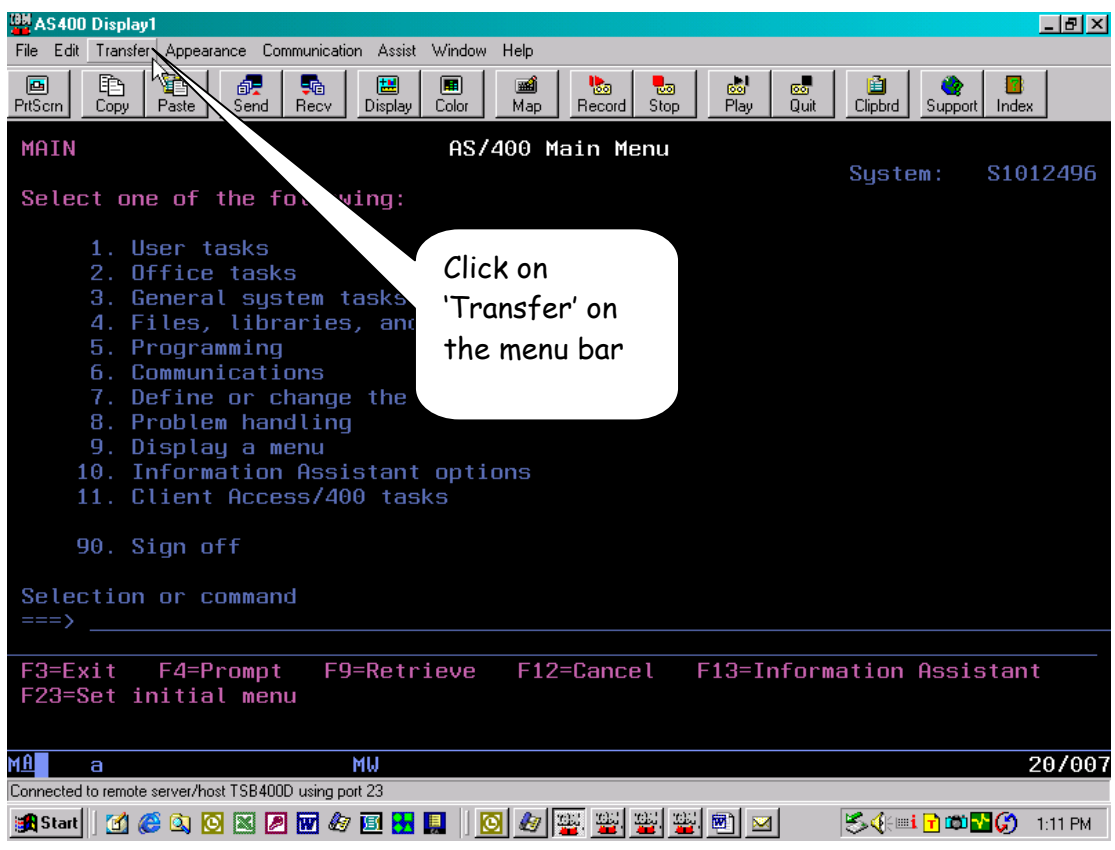

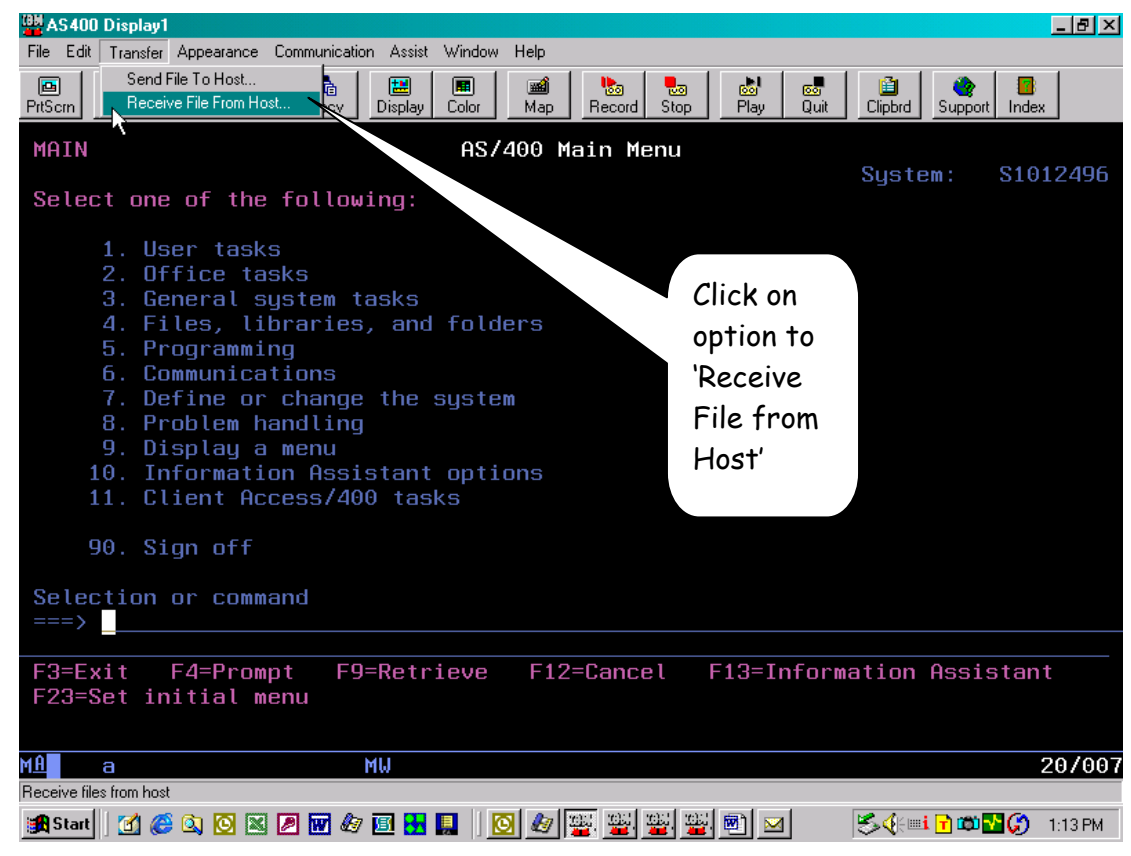

<mark>OM</mark> AS400 Display  $-15$   $\times$ Assist Window Help File. Edit Transfi Communication **B** de  $\frac{1}{20}$ 画 画 là. 圖  $\blacksquare$  $\frac{1}{2}$  $\frac{1}{\sqrt{2}}$  $\frac{1}{\sqrt{2}}$  $\frac{1}{\frac{1}{2}}$ B **L**a  $PrtScm$  $\begin{tabular}{|c|c|c|c|} \hline & & & & & \textbf{approx} \\ \hline & & & & \textbf{approx} \\ \hline & & & \textbf{approx} \\ \hline \end{tabular}$ Index Copy ₽, Data Transfer From AS/400 - PC5250\$A.TTO MAIN File View Help S1012496 acii d Select one AS/400 This is the name 1. Use  $2.0ff$ System name: **TSB400D** المائدد of your AS/400 – 3. Gene File name: 4. File usually your serial 5. Prog<br>6. Comm  $\mathbf{r}$ number – this Data Options. 7. Def should show in the 8. Prot  $0<sub>0</sub>$ System Name **PC**  $10.$  Inf<br> $11.$  Cli  $|0|_0$ Output device: File  $\overline{\mathcal{L}}$ Details. area when the  $\begin{bmatrix} 0 \\ 0 \end{bmatrix}$ screen is File name: Browse. 90. Sign displayed Format Options. Selection o Transfer data from AS/400 sistant F3=Exit F23=Set ini **MAN** 20/007 MW Connected to remote server/host TSB400D using port 23 **AStart | 1 6 8 9 8 8 8 6 6 8 8 8 8 1 9 6 <del>8 8 8 8 8 8 9</del> 9 9 8 5 <del>6 8 1 8 8 8 9</del> 0 1 16 PM** 

## STEP #3

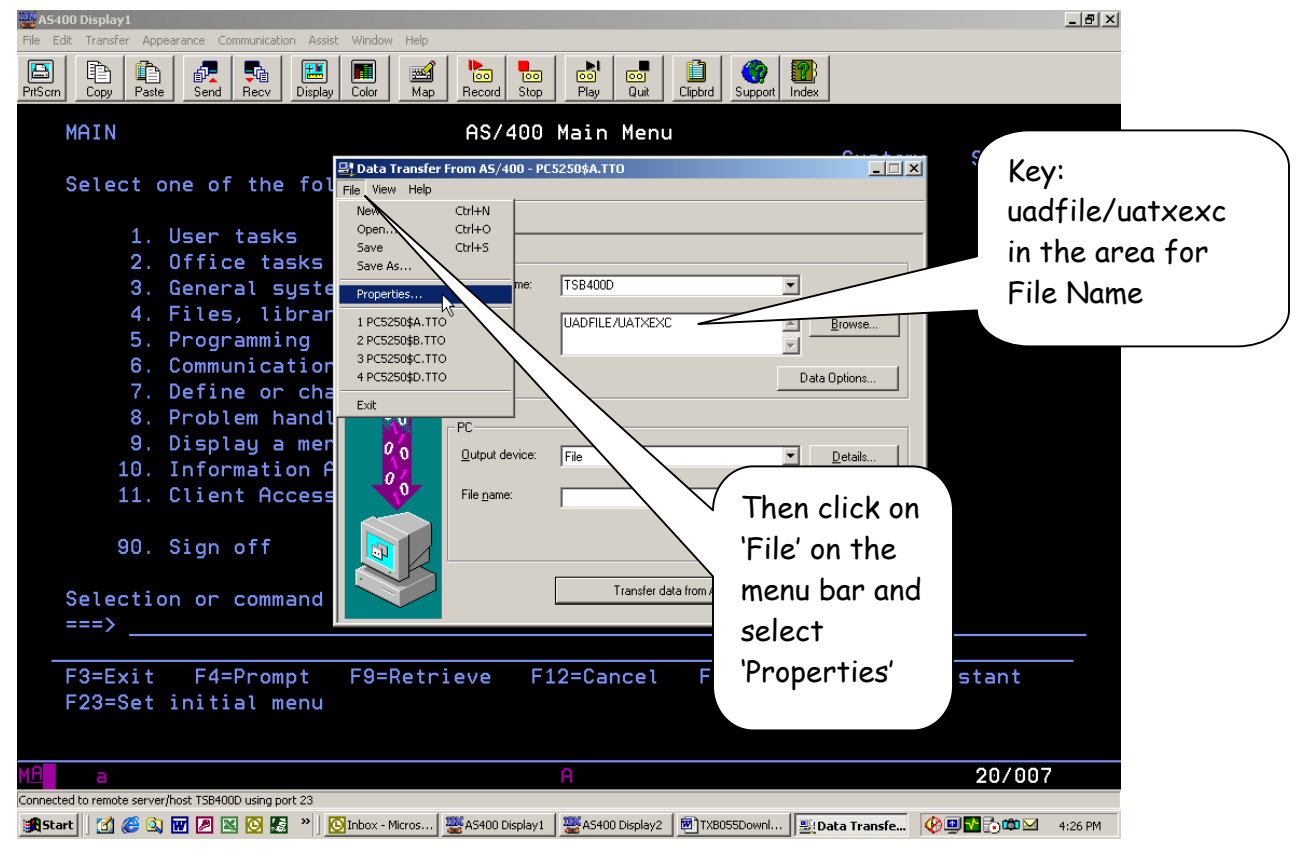

#### STEP #5

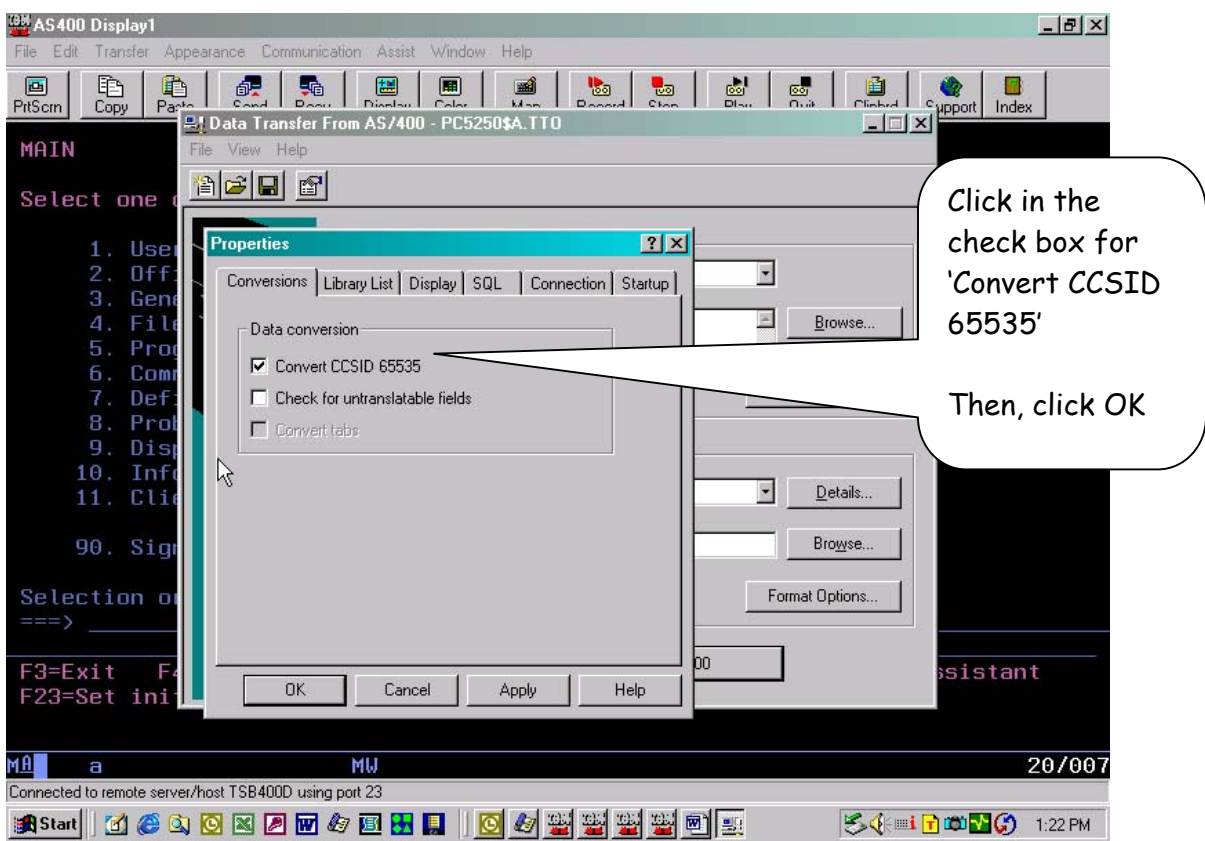

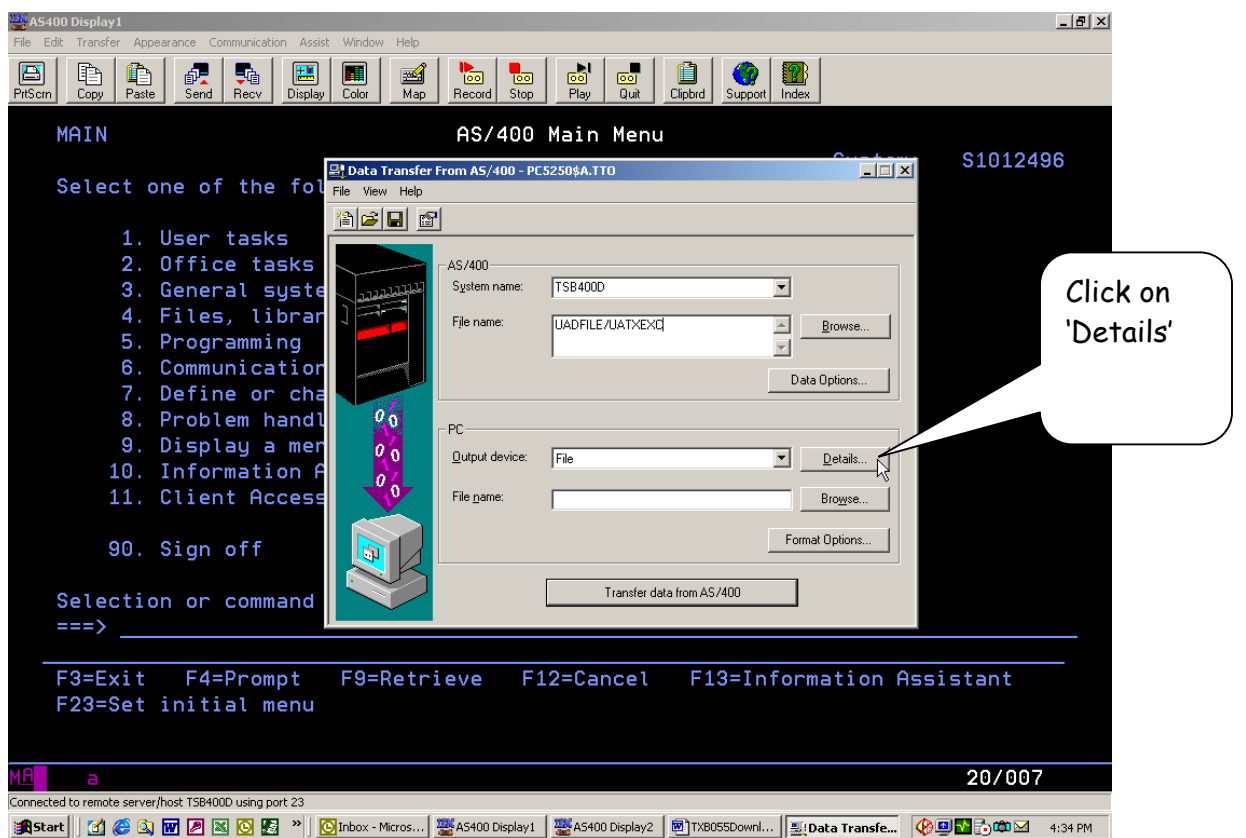

#### STEP #7

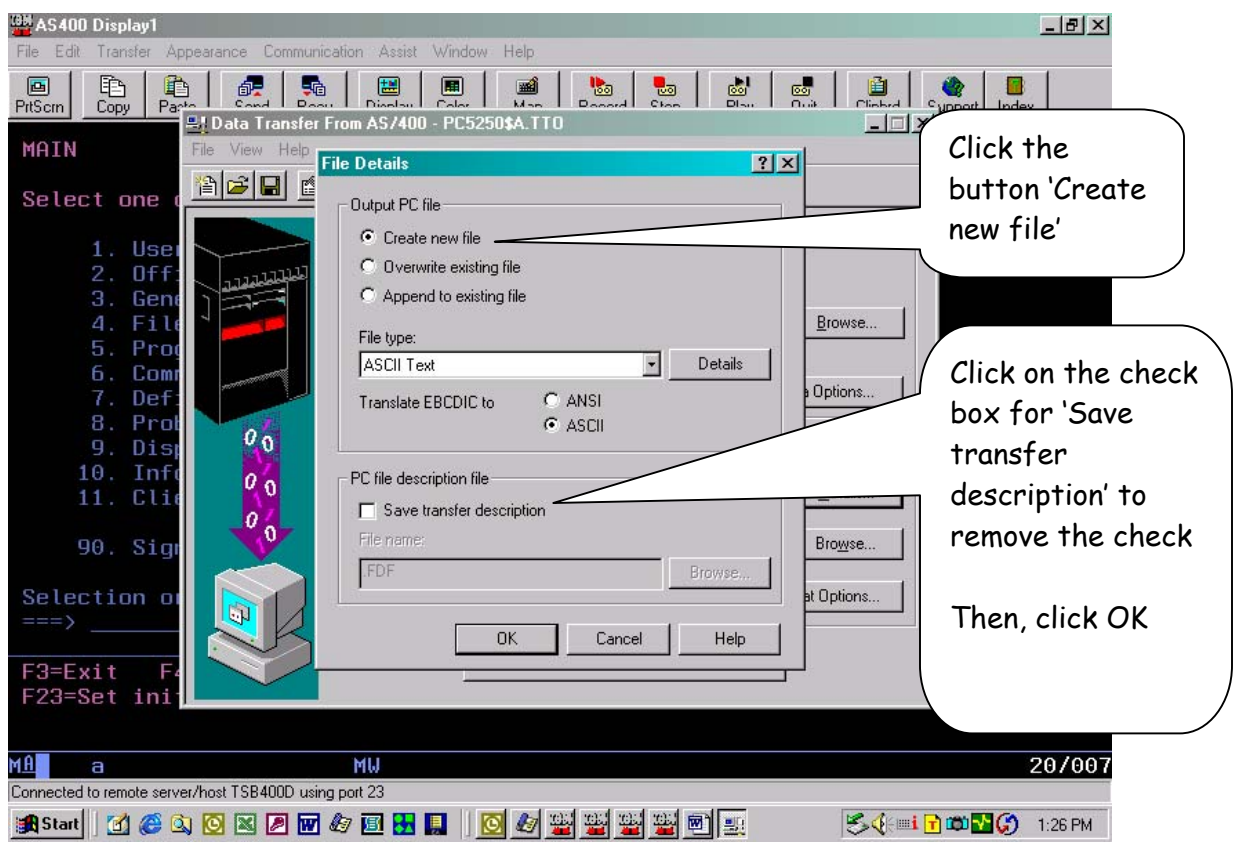

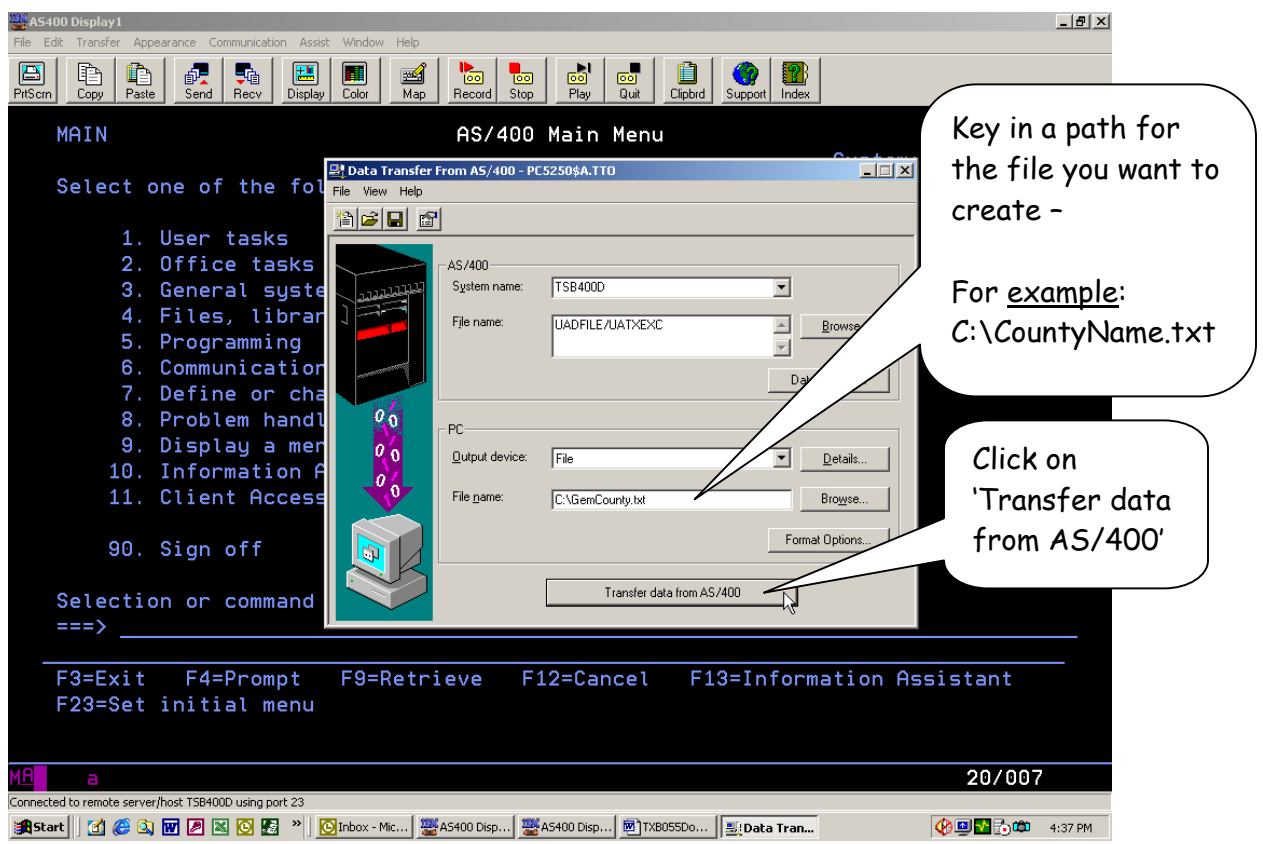

**OM** AS400 Display1  $-15 \times$ File Edit Appearance Communication Assist Window Help Transfer là  $\mathbf{E}$ 画  $\frac{1}{2}$  $\overline{\mathbb{R}}$  $\frac{1}{\frac{1}{2}}$  $\blacksquare$  $PrtScm$  $\begin{array}{c|c|c|c} \hline \textbf{m} & \textbf{e} & \textbf{p} \\ \hline \textbf{p} & \textbf{p} & \textbf{p} \\ \hline \textbf{p} & \textbf{p} & \textbf{p} \end{array}$ Copy 원 Data Transfer From AS/400 - PC5250\$A.TTO Now this screen will MAIN View Help display – the 台子日日 Select one computer and PC AS/400 1. Use pictured in the box  $2.0ff$ System name: **TSB400D**  $\overline{\phantom{0}}$ بالمعادد will move around 3. Gene  $\boxed{\square} \times$  Browse. 4. File AS/400 Data Transfer until the transfer 5. Prog<br>6. Com is complete 7. Def Connecting to AS/400. Please wait. 8. Prot  $0<sub>0</sub>$ 團  $10.$  Inf<br> $11.$  Cli  $|0|_0$ Details..  $\mathfrak{o}_0$ File name: C:\Gem County.txt Browse. 90. Sign Format Options. Selection o Transfer data from AS/400 sistant F3=Exit F23=Set ini **MAN** MW 20/007 Connected to remote server/host TSB400D using port 23 54 in my (0) 1:32 PM

## STEP #9

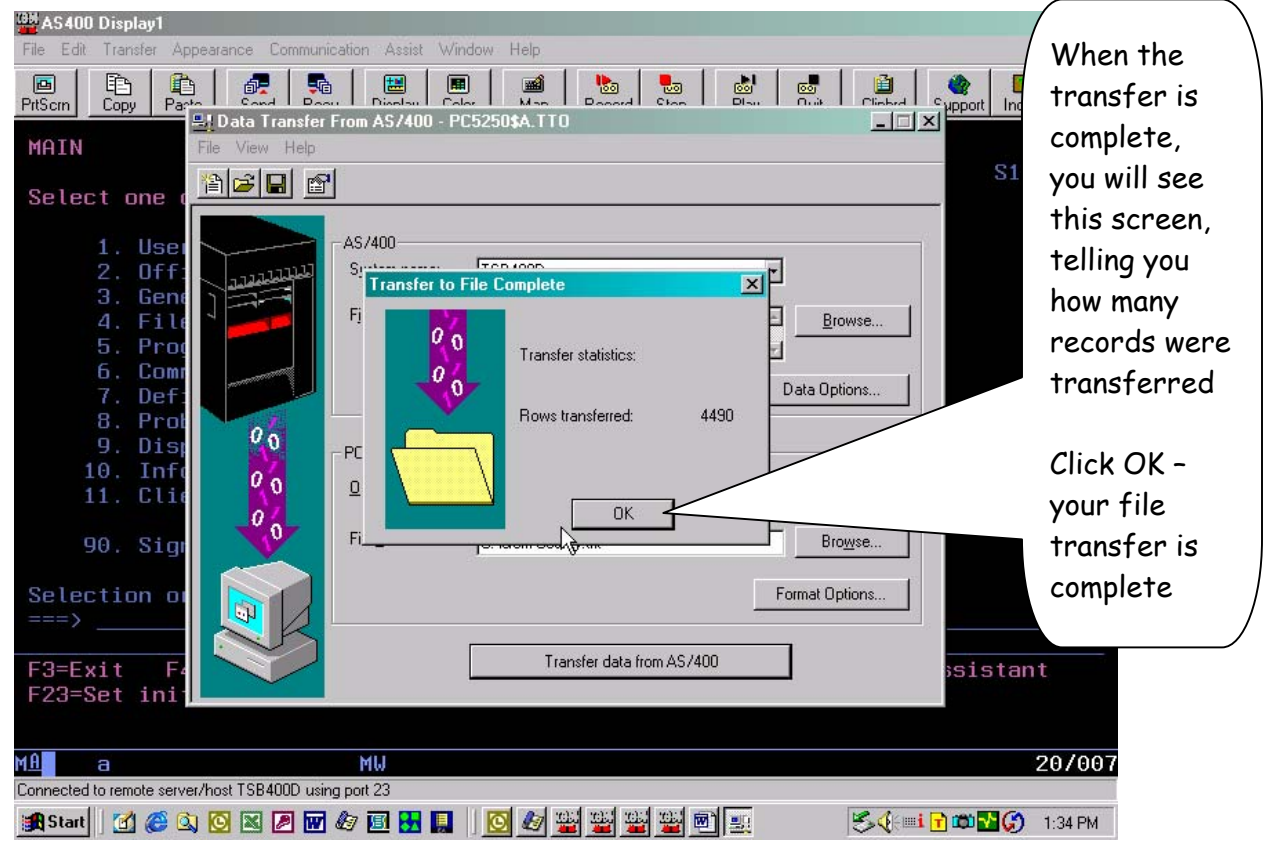

# STEP #11

MВ

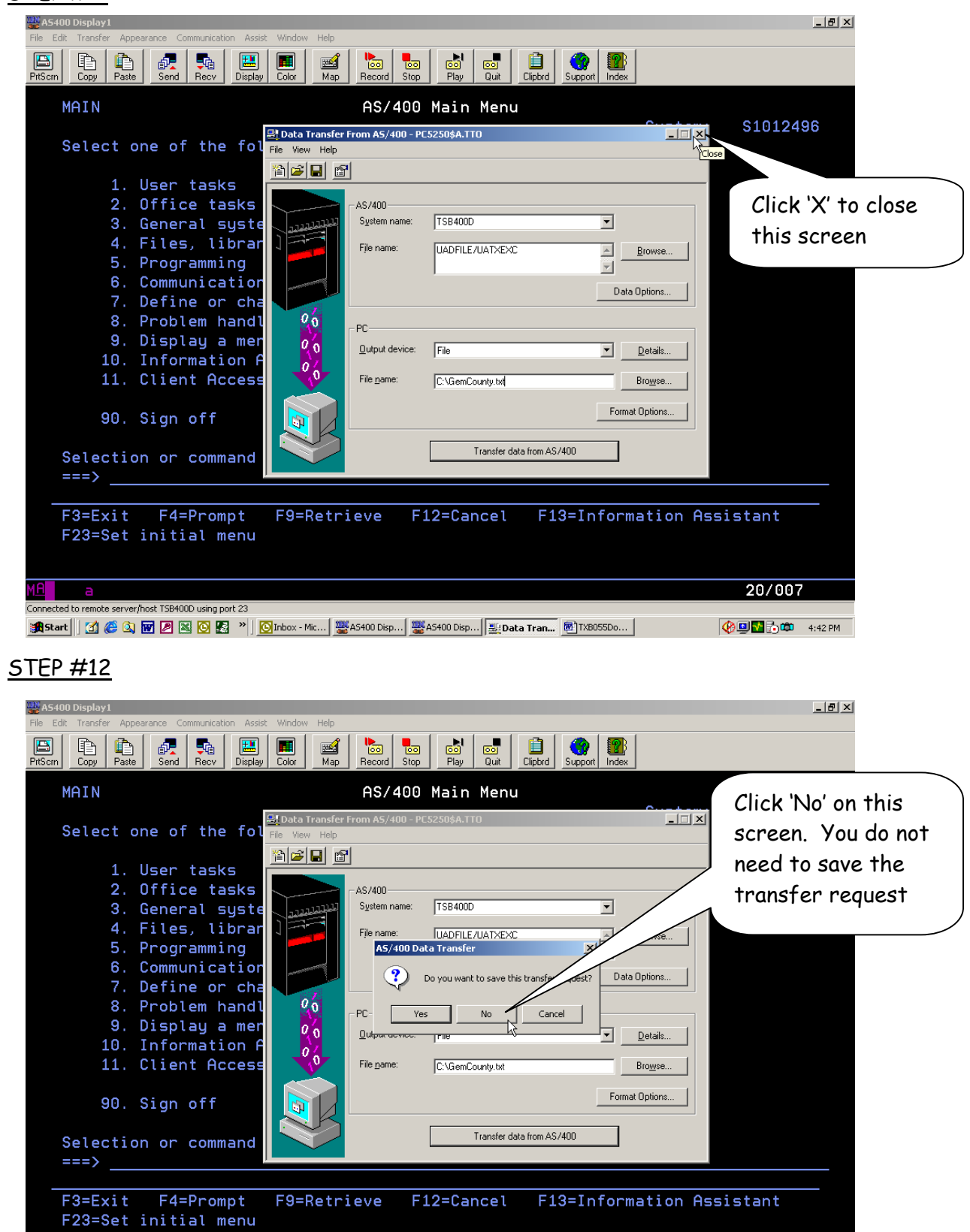

20/007

Now you just need to send an e-mail, to the appropriate person at the Taxing Service that you are dealing with, and attach the file you just created with the download (step #8). When you name the file, use your county name (e.g. Gem County.txt).

If you have any questions or any problems once you start this process, please contact the Technical Support staff at the Tax Commission.